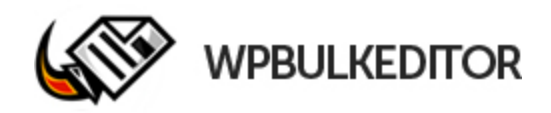

# **How to use WP Bulk Editor**

**VERY IMPORTANT! If working on existing content always first export all your content with WP Bulk Editor. Save this export .xlsx file, rename it and save that file as a backup file. Then do another export and you can edit/add content from that .xlsx file**

## **01. Introduction**

If you didn't check out the video (containing a short tutorial too) yet, please do.

Then come back and read below.

- 1. You go into your wordpress admin area, push export, and open the exported file. You can export posts, pages, both etc.
- 2. After opening the xlsx file you will see it now contains EVERY single piece of content from your website. Neatly arranged so you have a birdseye view of everything.
- 3. You edit, you add, you remove, you do your sep work, find- and replace some wrongly spelled words and whatever you feel like doing.
- 4. Save the file, import it again by pushing one button, and voila you are done! Yes, that is indeed all..

I guarantee you that there hasn't been a more user-friendly way to do this much work in so little time effectively! It will be a breeze to work on your websites no matter if they are new or old (yes you will find this SO fast and easy you will even have time and motivation to get those old abandoned websites back up to speed again!).

Our own people are using it on a daily basis since it was tested and approved. I dare to bet you will be using it all the time too.

## **Explanation of fields that can be edited.**

#### **01. Page/Post id**

The ID of the page or post. Always set this to -1 when your adding new content.

#### **02. Page/Post title**

Title of your page or post

### **03. Page/Post content**

The actual content of your page or post

#### **04. Page/Post parent**

You can choose a parent page by ID if a page needs to added as a sub page. This will only work for pages!

### **05. Page/Post status**

Change the status of your post. You can set status to

- Published
- Scheduled
- Draft
- Pending
- Private

This will only work for posts!

### **06. Page/Post slug**

URL slug of the page or post

### **07. Page/Post type**

Set the type for your content. You can set type to page or post.

### **08. Page/Post date**

If you want to schedule a post. This will only work for posts!

### **09. Categories**

Set categories for your posts.

This will only work for posts!

### **10. SEO Focuskw**

Set the focus keyword for pages and posts. All seo fields work with the YOAST SEO Plugin.

### **11. SEO metadesc**

Set the metadesc for your pages and posts. All seo fields work with the YOAST SEO Plugin.

### **12. SEO title**

Set the SEO title for your pages and posts. All seo field work with the YOAST SEO Plugin.

## **10. SEO metakeywords**

Set the metakeywords for your pages and posts. All seo field work with the YOAST SEO Plugin.

## **02. Add content from scratch**

## **\* Important \***

- 1. For post or page id always set -1 when adding content from scratch
- 2. Setting categories only works for posts
- 3. Setting page parent only works for pages
- 4. Once the .xslx file is imported for the first time and you want to edit the file after that. Make sure you FIRST export all the post/pages from the WP Bulk Editor plugin within Wordpress BEFORE you start edditing your content. Otherwise the same pages/post are added eveytime you import the file due to the -1 ID that is set for your pages and posts.

## **Step 1.**

Go into you wordpress admin

## **Step2.**

Go to "WP Bulk Editor" and download the empty.xslx file

## **Step3.**

Open the downloaded empty.xslx file in Excel and start adding your content. Want to know what everything means? Check explanation above.

## **Step4.**

Once ready save the empty.xslx file and import it to your Wordpress file from within the "WP Bulk Editor" plugin section.

## **Step5.**

Voila! finished!

## **03. Add content from exported .xslx file**

## **\*Important\***

- Leave the ID's as they are exported NEVER change them

### **Step 1.**

Go into you wordpress admin

### **Step2.**

Go to "WP Bulk Editor" and export your pages or/and posts. You can select which pages or/and post you want to export.

### **Step3.**

Open the downloaded.xslx file in Excel and start editing your content. Want to know what each field means? Check explanation above.

### **Step4.**

Once ready save the.xslx file and import it to your Wordpress file from within the "WP Bulk Editor" plugin section.

### **Step5.**

Voila! finished!